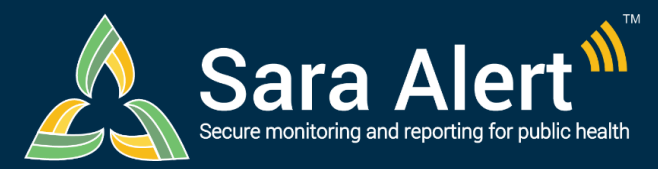

# *Analyst Users*

**Quick Start Guide**

Questions? Contact sarasupport@aimsplatform.com

**SOLVING PROBLEMS** 

## **What data can I access? What actions can I take?**

#### **Data Access**

- Summary charts and tables are populated using information from your assigned iurisdiction
	- o You cannot view individual level records
- Maps display the number of active monitorees in the Exposure and Isolation workflows by state/insular area and county

#### **Actions**

• View and export analytics summary

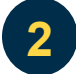

**1**

## **What analytics are available?**

**Analytics are generated using data from both the exposure and isolation workflows.**

- Monitorees by Reporting Method (Active Records)
- Monitoree Flow Over Time (All Records)
- Epidemiological Summary by Workflow (Active Records)
	- o Demographics: Current Age (Years), Sex, Ethnicity, Race, Sexual **Orientation**
	- o Exposure Summary: Risk Factors, Country of Exposure
- Monitorees by Last Date of Exposure in Exposure Workflow (Active Records)
- Monitorees by Symptom Onset date in Isolation Workflow (Active Records)
- State and insular area maps showing active monitorees in the exposure and isolation workflows over time (heat map, with adjustable timeline).

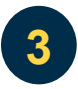

### **How do I view or export analytics for my jurisdiction? To View:**

- You will be taken directly to the analytics summary upon login
	- o Epidemiological Summary can be viewed as tables (default) or graphs
	- $\circ$  Users can select the desired time resolution for the Monitorees by Event Date chart
	- $\circ$  Users can select a specific date from the timeline to display data from that day on the maps
	- $\circ$  Users can click on a state on the maps to see county-level data for records in their jurisdiction (if county field populated)

**To Export entire dashboard (as an image)—** (unavailable using Internet Explorer 11)

- Update page to display desired view (tables, charts, time resolution, date for maps)
- Select "Export Analysis as PNG"
- File will appear in Downloads (depending on system settings)

#### **To Export Complete Country of Exposure Date (as a CSV file):**

• Select "Download Data (CSV)" button